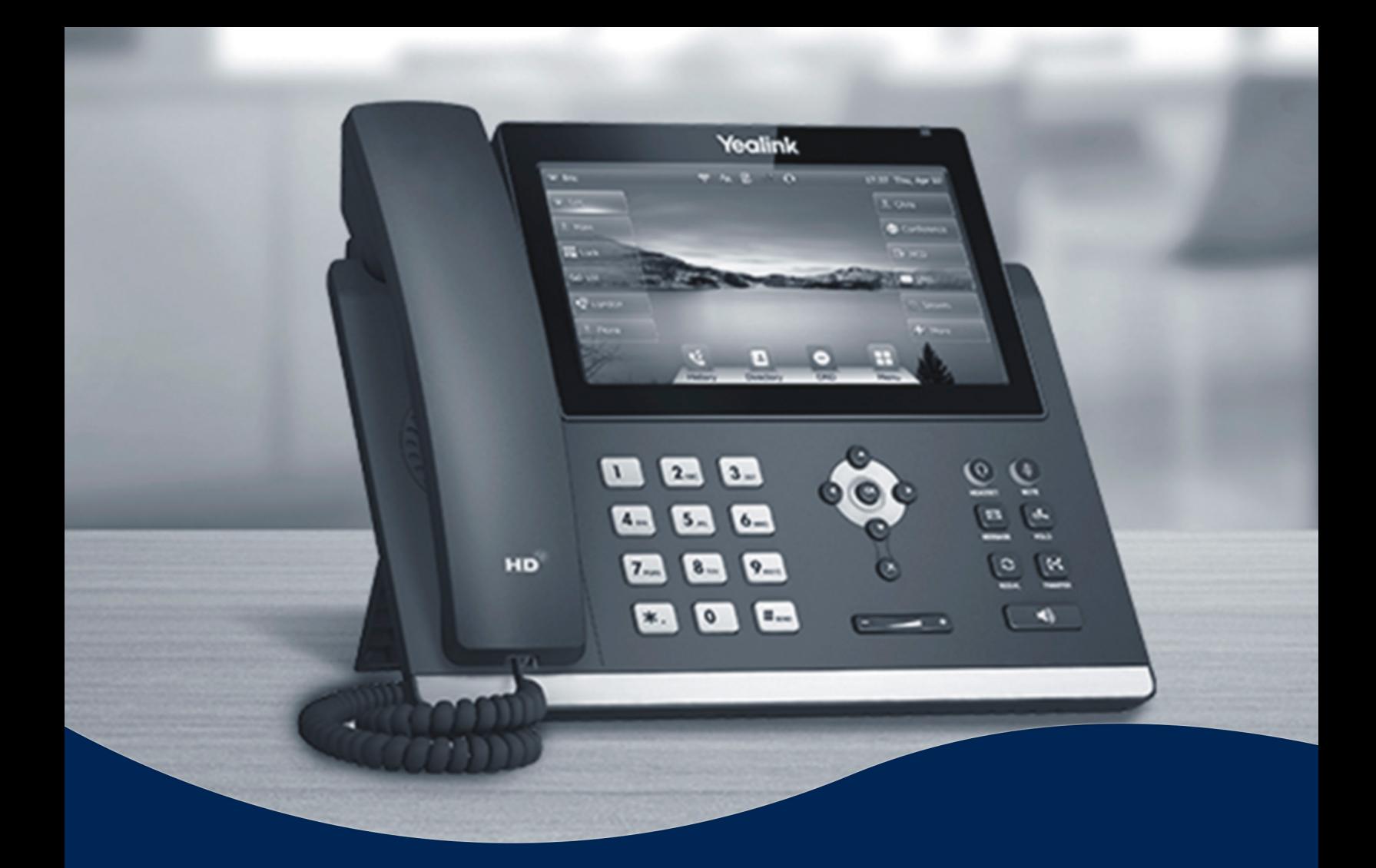

# **Rebooting A Phone Instructions**

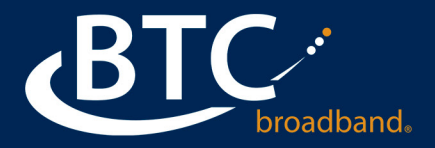

# **REBOOTING A PHONE**

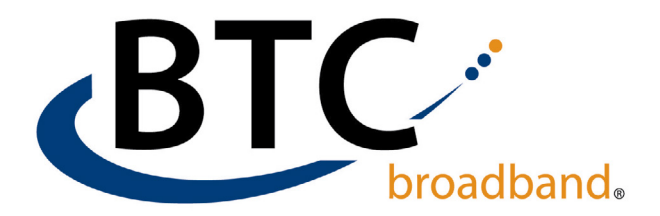

Yealink phones are just like any other piece of tech, and occasionally need to be rebooted to work properly. If a phone is not working correctly, digital button options are missing, or the phone won't allow the customer to answer a call, the customer can try an initial physical reboot.

## **INSTRUCTIONS:**

- Start the reboot by holding down the **X** button.
- The phone will prompt with "**Reboot Phone?",** Select **OK**.

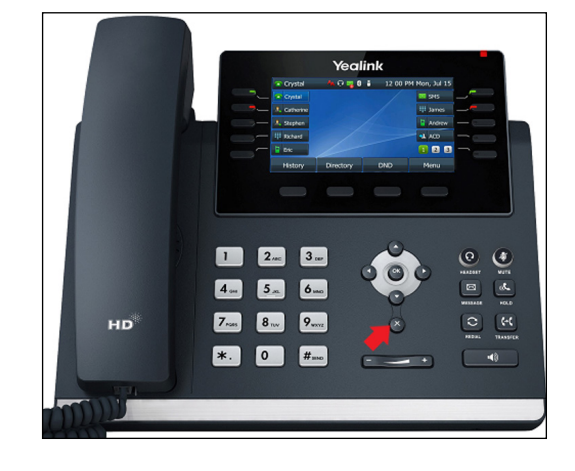

#### **If you using the touch screen model of Yealink phones**  *(T48S, T48U, T57W)* **follow these instructions:**

- Go to **Menu**, select **Basic**, then **Reboot**.
- The phone pop-up button will prompt "Reboot". Push the "**Reboot**" button.
- The phone will then prompt "**Reboot the Phone?**" Select **OK**.

If you are still experiencing issues with the phone, follow the directions to reset the MAC address found on the next page.

### **Continued on next page ‣**

# **REBOOTING A PHONE**

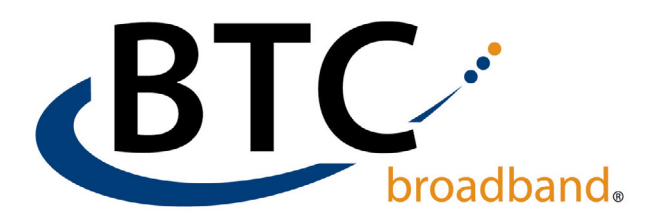

## *Reset MAC Address to Force a New Registration*

Resetting the MAC address will force the phone to re-register with the BTC phone switch.

- Log into the BG Admin Portal.
- Click on **Phones**.
- Click on the **MAC address** of the phone that needs to re-register.
- Uncheck "**Assigned to Line**".
- Check "**Assigned to Line**".
- Click on "**Allow authentication for an hour from now**".
- If you need more time, change the time or click on the **Calendar Icon** and click on a **New Date**.
- Click on **Apply**.
- Go to the physical phone and reboot the phone, follow the directions on the previous page.
- If you are still having trouble, contact the BTC Service Desk at **918-366-8000**, choose the option for Business Customer, then Business Technical Support.

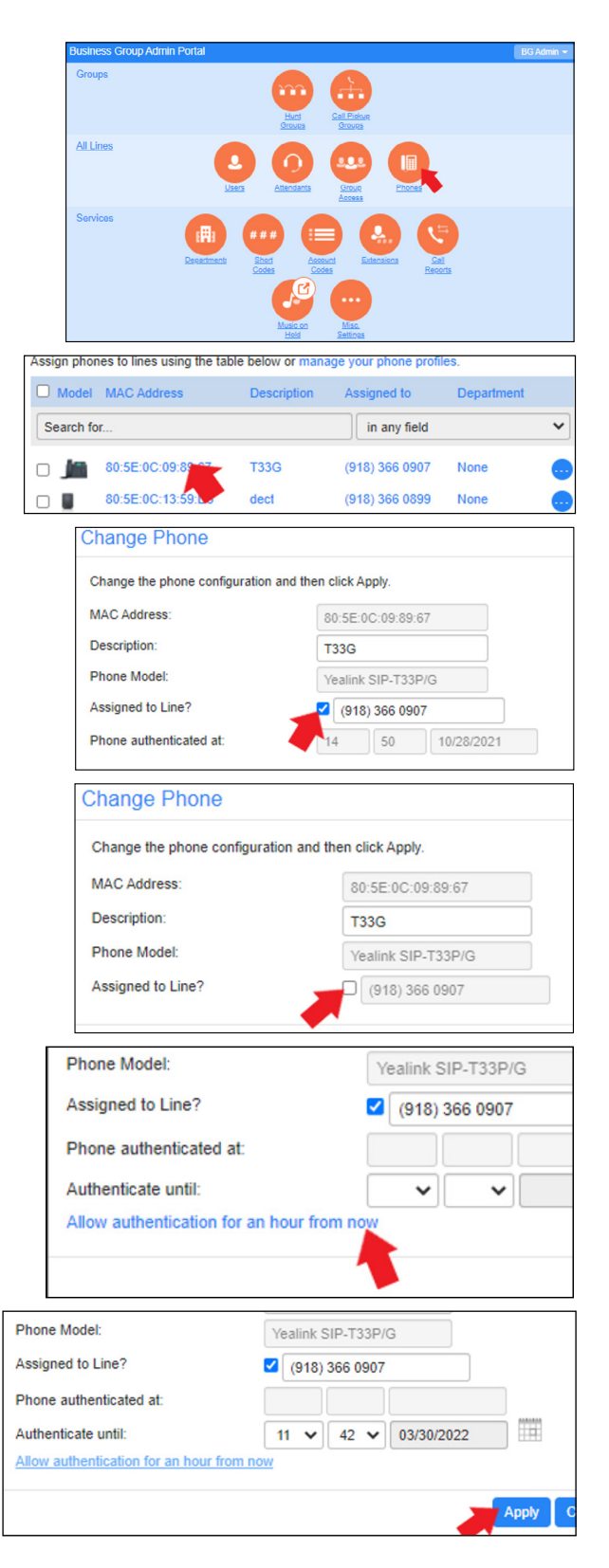